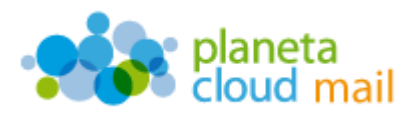

Para configurar una nueva cuenta de correo electrónico IMAP en Windows Live Mail, tendremos que seguir los siguientes pasos. Podemos descargarlo desde la web oficial de Microsoft:

<http://www.microsoft.com/spain/windowslive/mail.aspx>

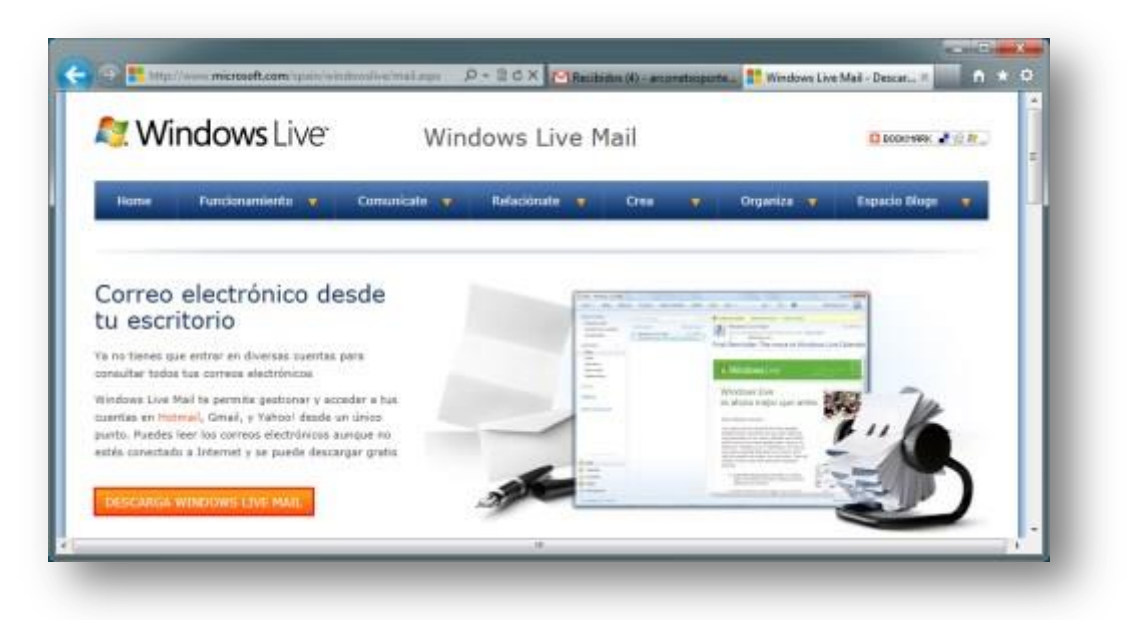

- 1. Agregar nueva cuenta:
	- a. Abrimos "Windows Live Mail", vamos a la pestaña "**Cuentas**" y pulsamos en la opción "**+Correo electrónico**".

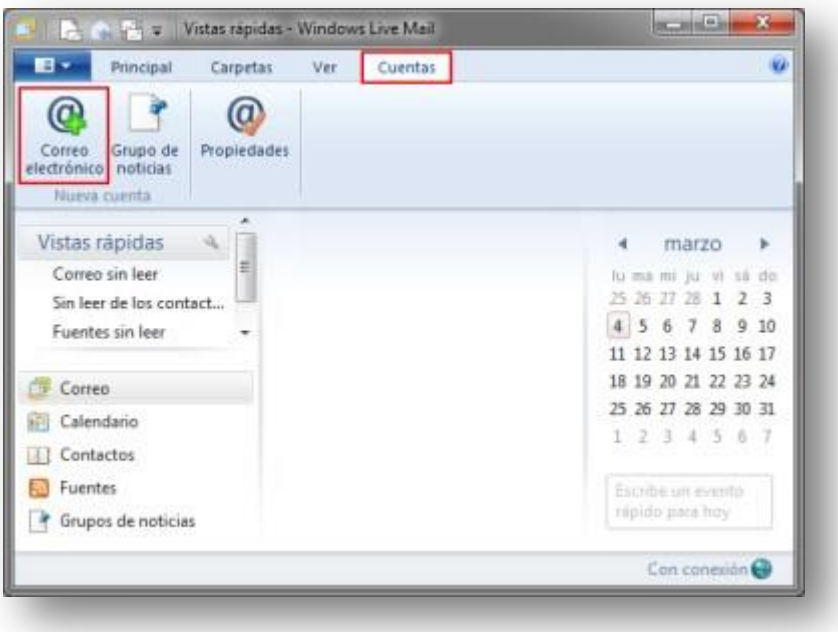

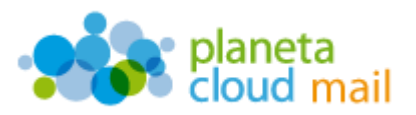

## 2. Configurar los datos de la cuenta:

- a. "**Dirección de correo electrónico**": Aquí se indicará nuestra dirección de correo electrónico.
- b. "**Contraseña**": Escribimos nuestra contraseña.
- c. "**Nombre para mostrar en mensajes enviados**": Indicamos el nombre que aparecerá como remitente.
- d. Marcamos "**Definir manualmente la configuración del servidor**".
- e. Pulsamos en "**Siguiente**".

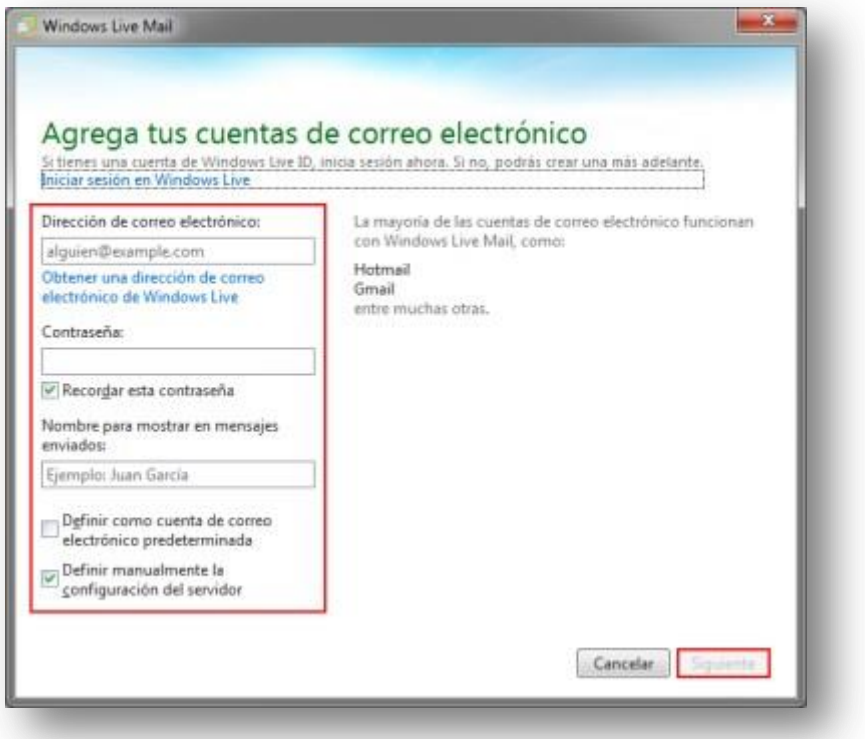

- f. "**Tipo de servidor**": Seleccionamos IMAP.
- g. "**Dirección del servidor (entrada)**": Escribimos *mail.planetacloud.es*
- h. "**Nombre de usuario**": Indicaremos de nuevo nuestra dirección de correo electrónico.
- i. "**Dirección del servidor (salida)**": Escribimos *mail.planetacloud.es*
- j. Marcamos "**Requiere autenticación**".
- k. Pulsamos en "**Siguiente**".

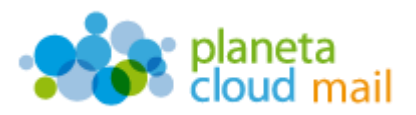

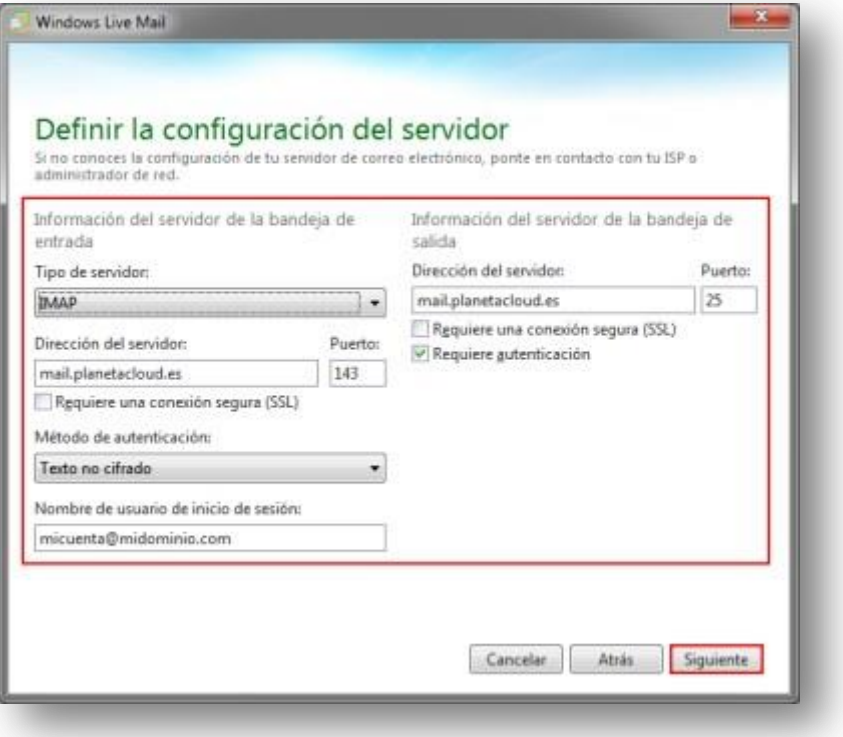

l. Para terminar pulsamos en "**Finalizar**".

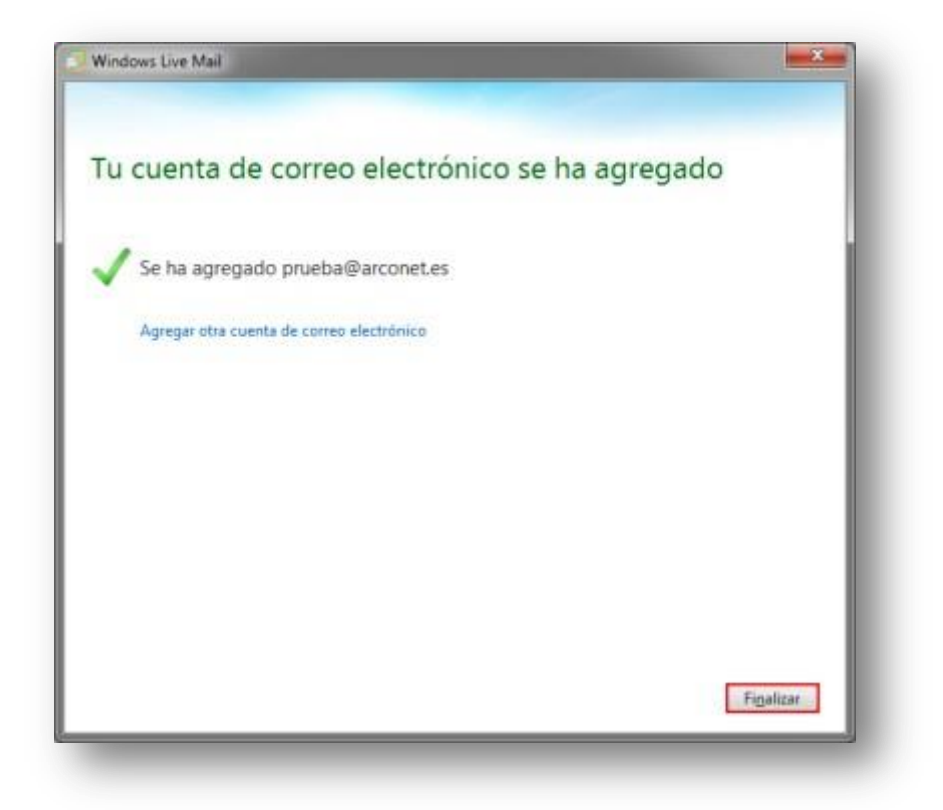

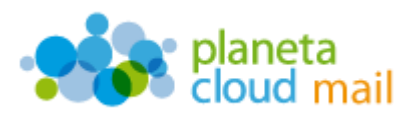

## 3. Sincronizar carpetas IMAP

Si lo deseamos, podemos también sincronizar todas aquellas carpetas o subcarpetas que tengamos y que no veamos en el árbol de directorios de Windows Live Mail. Para ello, tendremos que "suscribirlas" de la siguiente forma:

a. Seleccionamos la pestaña "**Cuentas**" del menú superior, marcamos la cuenta sobre la que queremos actuar, pulsamos en "**Carpetas IMAP**".

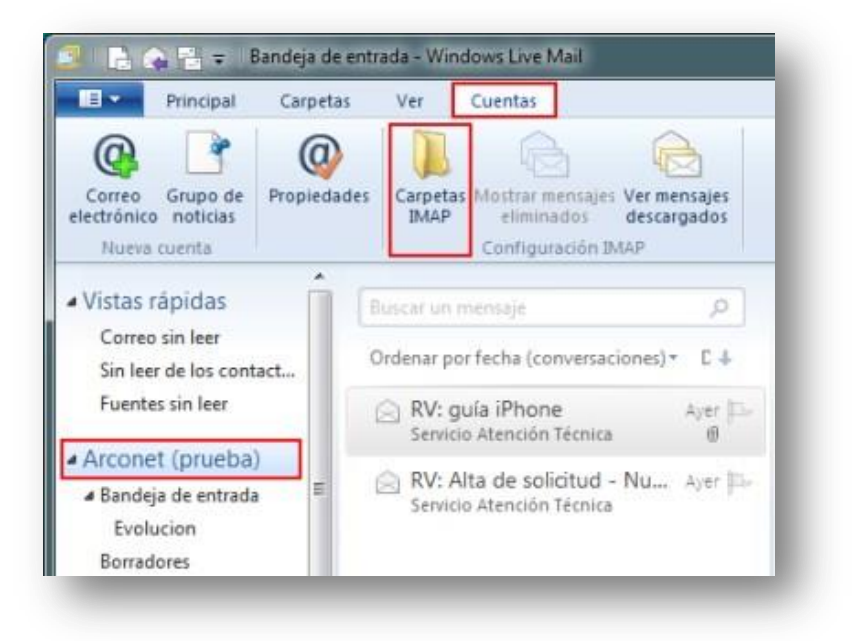

b. Pulsamos en "**Restablecer lista**" para que aparezcan todas las carpetas.

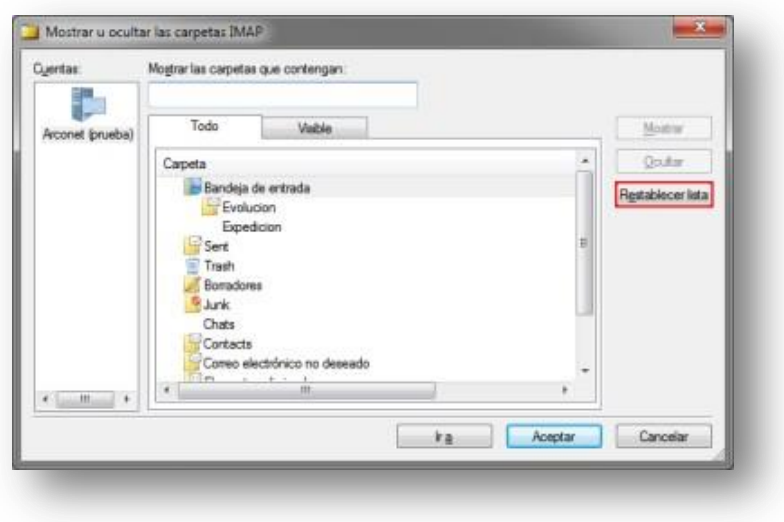

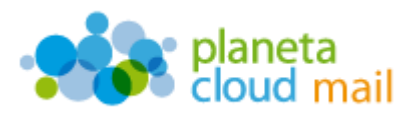

c. Marcamos las carpetas que deseemos suscribir. Pulsamos en "**Mostrar**" y luego en "**Aceptar**".

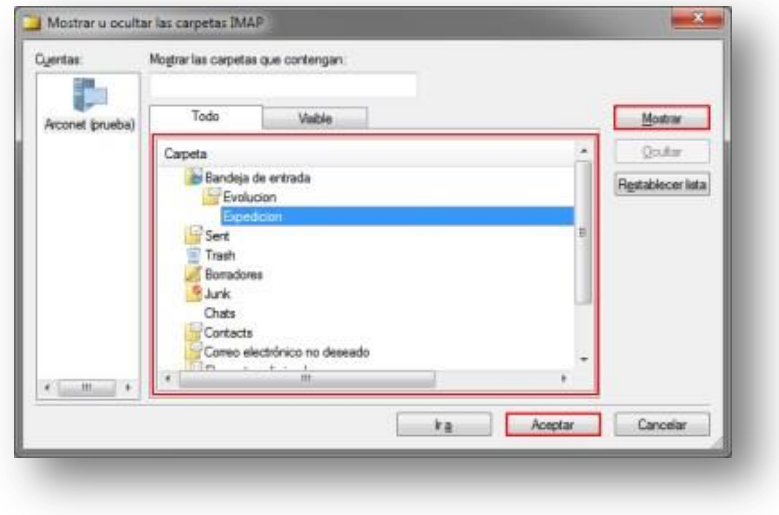